## Registrierung neuer Account bei MS-Office 365

Für Ihre Registrierung bei Microsoft für die Nutzung u.a. von MS Teams rufen Sie bitte auf: <https://signup.microsoft.com/signup?sku=Education>

## Get started

Office 365 Education includes Microsoft Teams. Office on the web. and OneDrive. Teams is a hub for chat, assignments, and content creation, and connects students, teachers, and staff in an online classroom.

Some schools will also have access to Office desktop apps, like Word, Excel, and PowerPoint.

Enter your school email address

Sign up  $\Theta$ 

Geben Sie bitte hier Ihre **E-Mail-Adresse** bei der Hochschule ein:

bitte die kurze (z.B. oertelvo@hs-albsig.de) und nicht die lange (z.B. [Volker.Oertel@hs-albsig.de\)](mailto:Volker.Oertel@hs-albsig.de)

Klicken Sie danach einmal auf den Button "Sign up"

Wählen Sie als Professorin / Professor oder als Lehrbeauftragte /Lehrbeauftragter oder als

I'm a student  $\Theta$ 

I'm a teacher  $\Theta$ 

Bitte machen Sie Ihre Angaben (Vorname, Nachname) vollständig und korrekt, denn diese Angaben werden später

an vielen Stellen angezeigt; Änderungen sind jedoch

Wählen Sie ein eigenes Kennwort und geben dieses

Wählen Sie als "Studierender"

Mitarbeiterin / Mitarbeiter

grundsätzlich möglich.

## Are you a student or a teacher?

Office 365 Education includes Microsoft Teams and other tools you need for your online classroom. Teams allows students and teachers to chat, work on assignments, and co-create documents. If you're an IT admin, sign up your school.

I'm a student  $\Theta$ 

I'm a teacher  $\Theta$ 

## Create your account

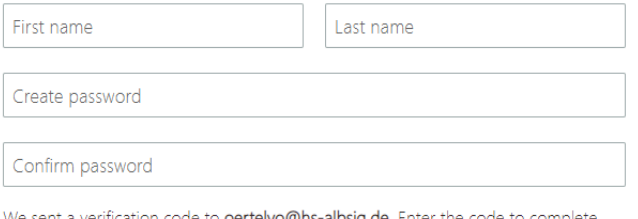

o**ertelvo@hs-albsig.de**. Enter the code to complete ( signup.

resend signup code

Verification code

Start  $\Theta$ 

 $\Box$  Microsoft may send me promotions and offers about Microsoft products and services for businesses.

□ I would like Microsoft to share my information with select partners so I can receive relevant information about their products and services. To learn more, or to unsubscribe at any time, view the **Privacy Statement** 

By choosing Start, you agree to our terms and conditions and Microsoft Privacy Policy and acknowledge that your email address is associated with an organization (and is not a personal use or consumer email address). You also understand an administrator of your organization may assume control over your account and data and that your name, email address, and trial organization name will be visible to other people in your organization. Learn more

bitte aus einer aktuellen E-Mail an die E-Mail-Adresse, welche beim Start der Registrierung angegeben wurde. (Siehe auch den kleinen Text über dem Eingabefeld)

zweimal ein.

Die beiden Optionsfelder für Promotion oder Newsletter müssen nicht angekreuzt werden.

Die sechsstellige Zahl "Verification code" entnehmen Sie

Bitte beachten: Mit dem Klick auf den Button Start  $\Theta$ stimmen Sie den "terms and conditions" und der "Microsoft Privacy Policy" zu und nehmen den gesamten Text zur Kenntnis. Falls Sie diesen Bedingungen nicht zustimmen können, müssen Sie die Registrierung durch Schließen des Browser-Fensters hier abbrechen.

Gelegentlich dauert die Zustellung des "Verification code" mehrere Minuten oder auch mehr. Sollte dann immer noch keine E-Mail gekommen sein, kann der Code neu angefragt werden. Bitte sehen Sie auch im Junk-Mail-Ordner nach.

(Die folgenden Bildschirm-Bilder sind von anderen Personen und auf Deutsch, da ich selbst an dieser Stelle mangels Test-Account nicht weiter gehen konnte – vielen Dank für die Überlassung)

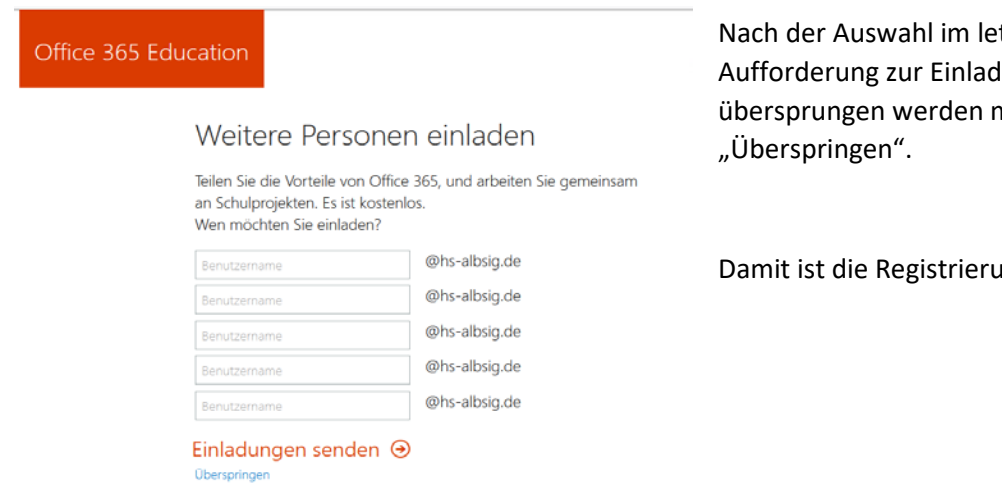

Nach der Auswahl im letzten Fenster kann die Aufforderung zur Einladung weiterer Personen übersprungen werden mit dem kleinen blauen Link

Damit ist die Registrierung abgeschlossen.

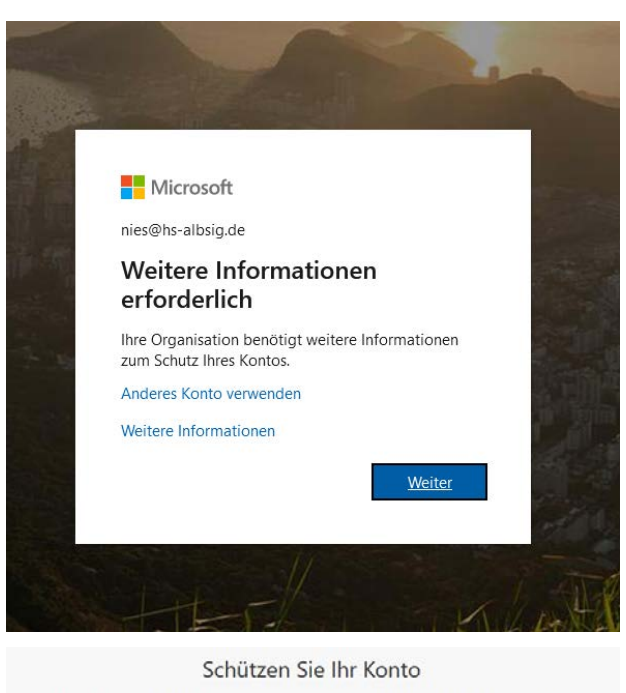

Bei der folgenden ersten Anmeldung wird meistens eine Verifizierung verlangt.

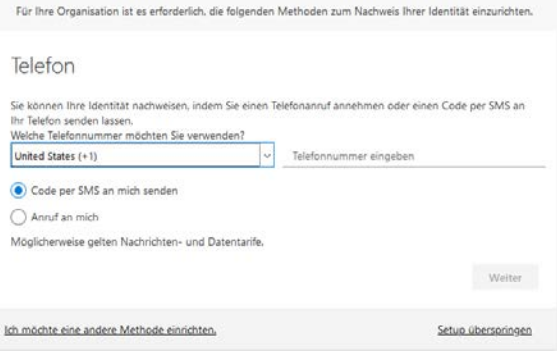

Auf der nächsten Seite wird dazu eine Telefonnummer verlangt.

Es kann ein Code per SMS an ein Handy gesendet werden oder man kann seine Büronummer angeben für einen Anruf. Achtung:

Man muss dann das Telefon auf MFV umstellen können, um Zahlen und # rückmelden zu können.

Wenn alles funktioniert hat, erreichen Sie die Start-Seite von MS-Office 365.

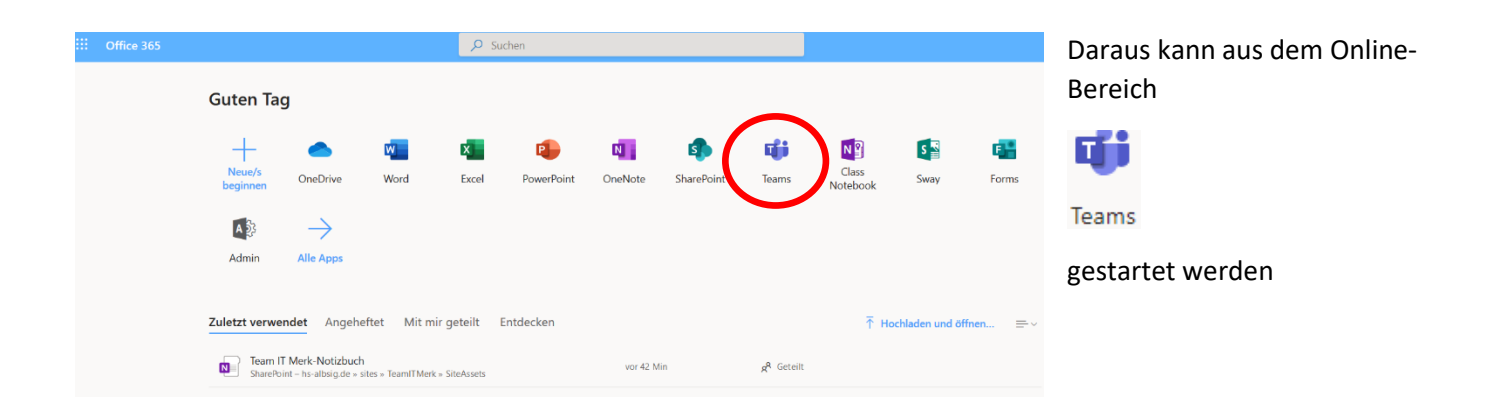

Bitte beachten Sie, dass die Browser "Microsoft Internet Explorer", "Mozilla FireFox" oder "Apple Safari" keine vollständigen Funktionen in "Teams" erlauben.

Nutzen Sie, wenn möglich die Browser-Typen "Microsoft Edge" oder "Google Chrome"; ggfls. funktionieren auch andere Browser auf Chromium-Basis.

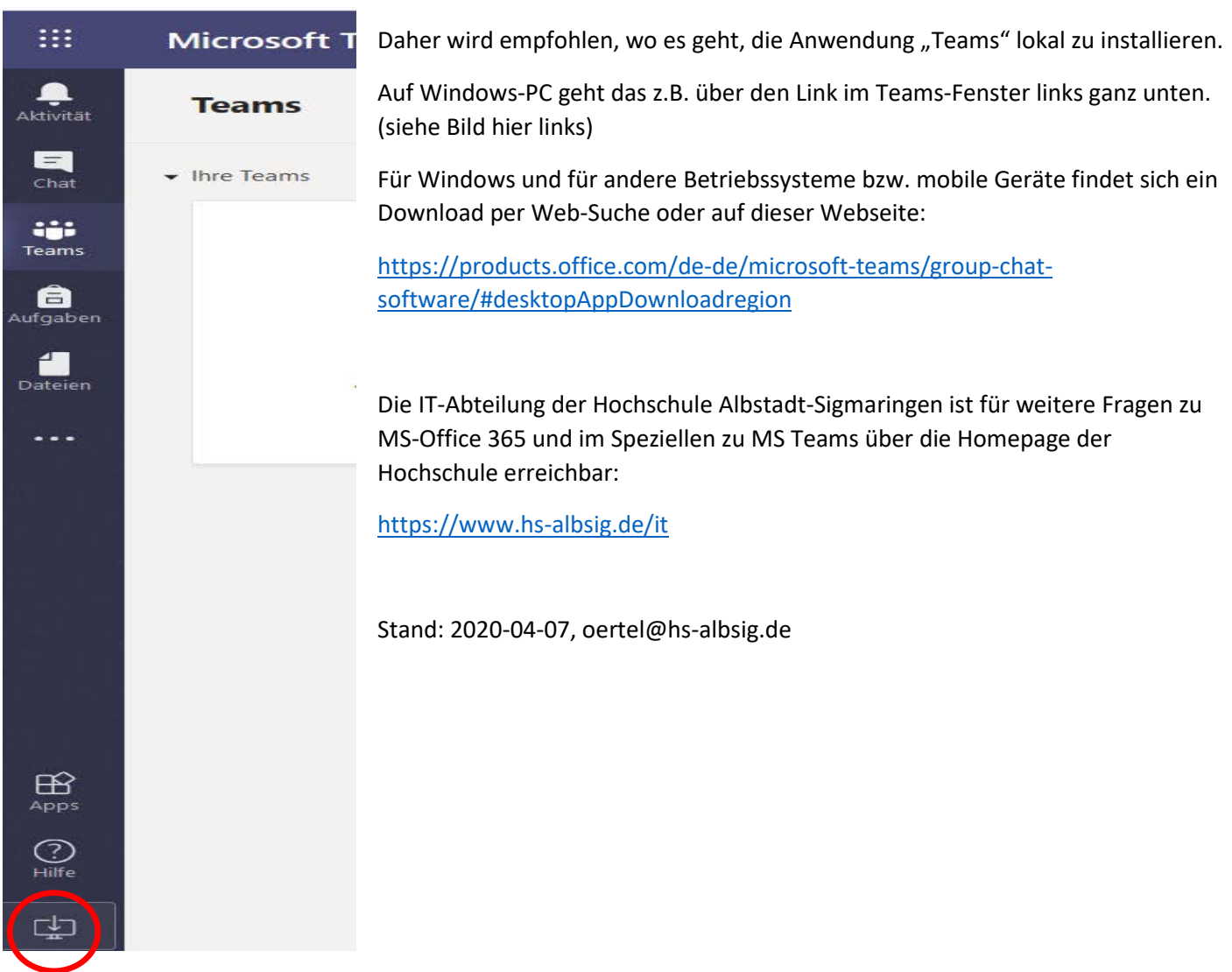